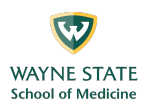

## **Starting a** *Recurrent* **Session on Zoom (Small Group Activities / CBLS)**

- 1. Sign into your WSU Zoom account:
	- a. Go to https://wayne-edu.zoom.us.
	- b. Click the "Sign In" button (see figure below).
	- c. If you are already authenticated through WSU, you will be directed to the Zoom "Profile" page (Go to Step 3).

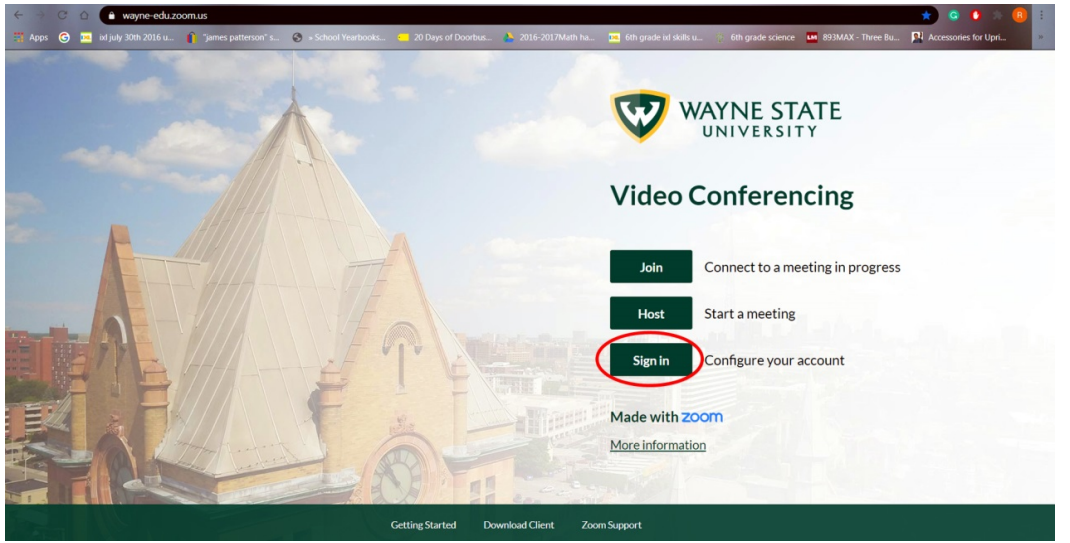

- 2. If you are not already authenticated through WSU, you will be directed to the WSU "External System Login" page, and you will need to sign in:
	- a. In the "Your Wayne State AccessID" box, type in your WSU AccessID, e.g., ab1234.
	- b. In the "Your Password" box, type in the password corresponding to your WSU AccessID.
	- c. Click the "Login" button.
	- d. You should be directed to the Zoom "Profile" page.

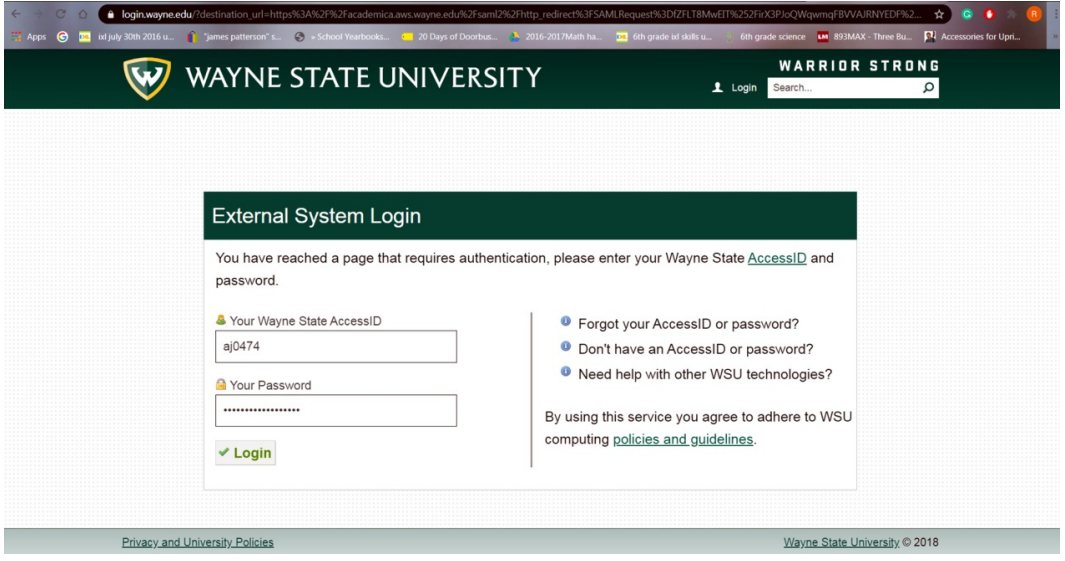

Page 1 of 4

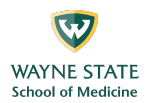

- 3. This should put you on the Zoom "Profile" page:
	- a. Click on "Meetings" in the column at the left.
	- b. "Meetings" is circled in the figure below.

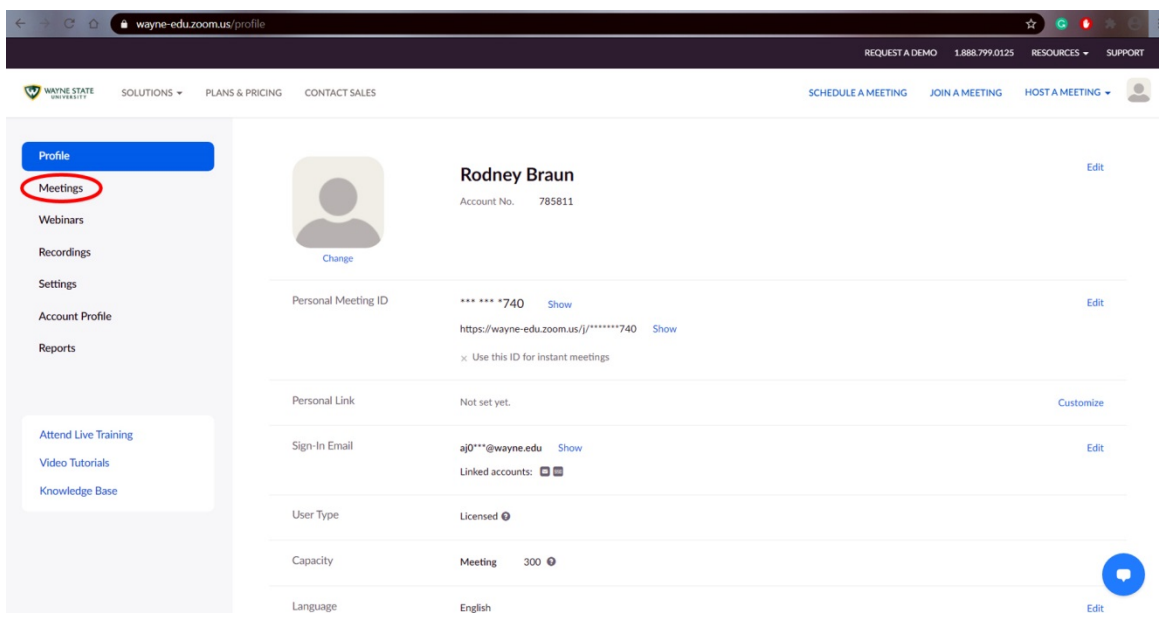

- 4. This should put you on the Zoom "Meetings" page:
	- a. A list of your scheduled meetings should be visible.
	- b. Identify the meeting that you want to start and left click the "Start" button to the right of that meeting.

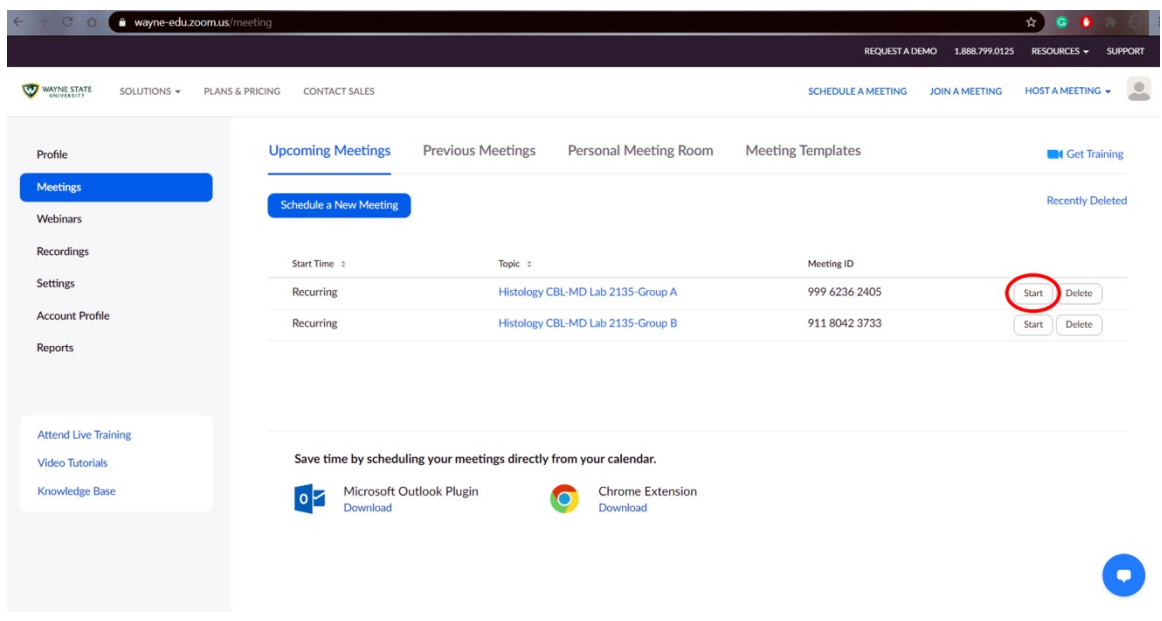

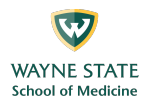

- 5. After clicking the meeting "Start" button, an "Open Zoom Meetings?" pop-up window should appear:
	- a. Click on the "Open Zoom Meetings" button in the pop-up window.
	- b. The "Open Zoom Meetings" button is circled in the figure below.

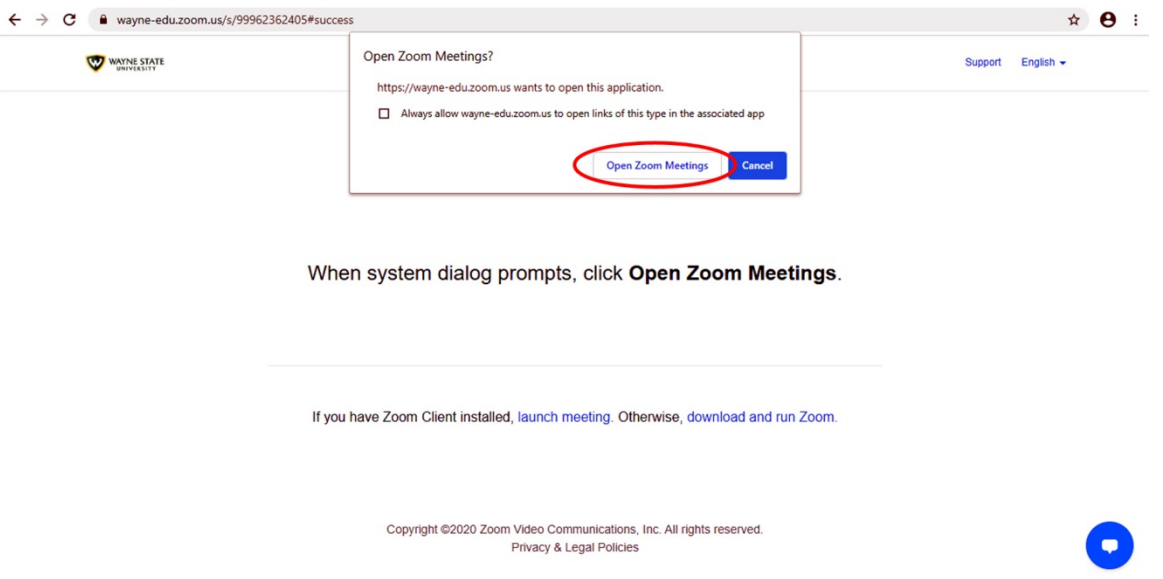

- 6. After clicking the "Open Zoom Meetings" button, an "Audio Conference Options" pop-up window may appear:
	- a. This window may not appear if you have already set up Zoom to always use computer audio as the default audio selection.
	- b. If the window does appear, left click on the "Join with Computer Audio" button in the pop-up window.
	- c. The "Join with Computer Audio" button is circled in the figure below.

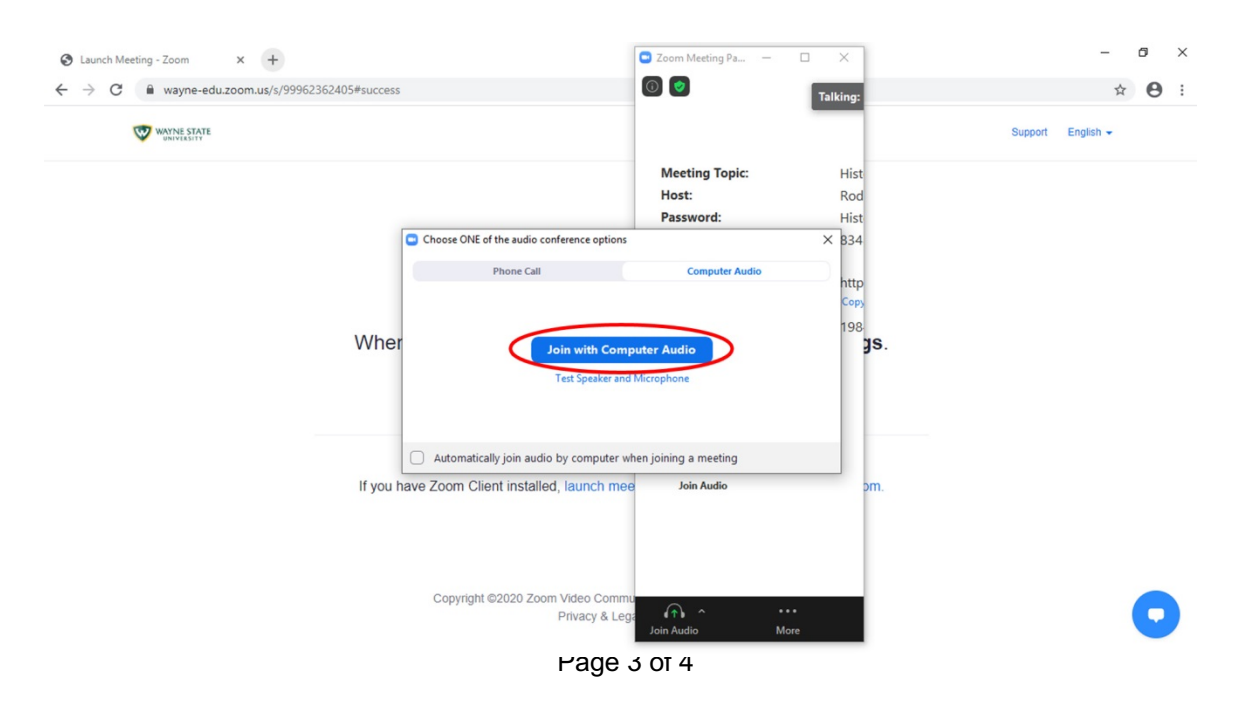

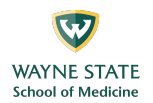

7. You should now see the "Host" Zoom screen for the meeting (see figure below). You may have to maximize the screen first.

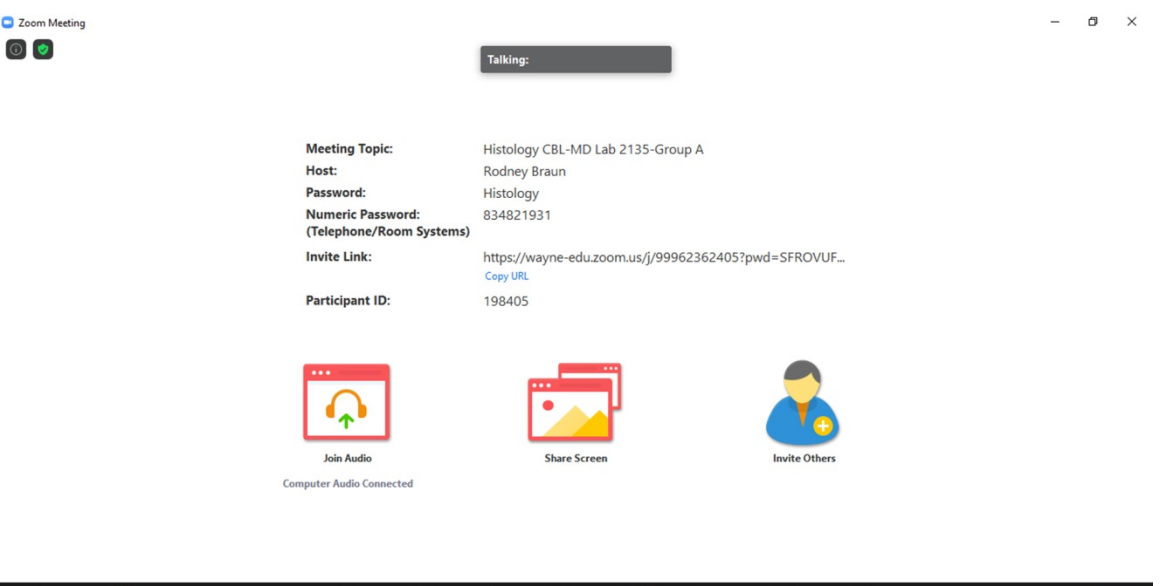

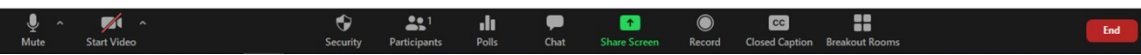